## **2 단계 인증(2FA) 등록 안내서**

MyMC, Microsoft 365 (M365) 이메일, VPN(가상 사설망) 및 기타 일부 MC 서비스 및 애플리케이션에 액세스하려면 Duo 에서 제공하는 2FA(2 단계 인증)에 등록해야 합니다. 2FA 로 보호되는 애플리케이션 중 하나에 처음 액세스를 시도하면 2FA 에 가입하고 모바일 장치를 등록하라는 메시지가 표시됩니다.

### **등록 방법**

디바이스 관리 포털[\(Device Management portal\)](https://montgomerycollege.login.duosecurity.com/)로 이동하여 안내에 따라 등록합니다. (자세한 과정은 아래 참조)

#### **지원 기기**

다음은 2FA 에 등록할 수 있는 지원 기기 목록입니다. 여러 대의 기기를 사용 중이면 비상시를 대비해서 백업용 장치를 위해 2 대 이상 등록하는 것이 좋습니다. 모바일 기기가 없으면 IT 서비스 데스크로 문의하십시오. 원하는 만큼 계정에 디바이스를 추가할 수 있습니다.

- 스마트폰 (iPhone, Android)
- 일반 휴대전화
- 태블릿
- 보안키 (예: YubiKey) (사용자가 자비로 구매한 제품)
- 하드웨어 토큰 (모바일 장치가 없으면 IT 서비스 데스크로 연락하십시오.)

지원하는 브라우저: Chrome, Firefox, Safari, Edge, Internet Explorer. (버전 업데이트는 *Duo* 에서 확인하십시오*: <https://duo.com/docs/universal-prompt-update-guide#browser-support> )*

# **팁**

등록하려는 디바이스에서도 등록 과정을 마칠 수는 있지만, 등록할 디바이스가 아닌 컴퓨터에서 설정을 완료하기가 더 쉽습니다.

#### **유용한 힌트:**

등록 과정을 시작하기 전에 등록할 모바일 디바이스에 Duo Mobile 앱을 다운로드하십시오. 디바이스 앱 스토어에서 **"Duo Mobile"**을 검색합니다. 다운로드가 완료되면, 멈추고 나서 1 단계로 이동합니다.

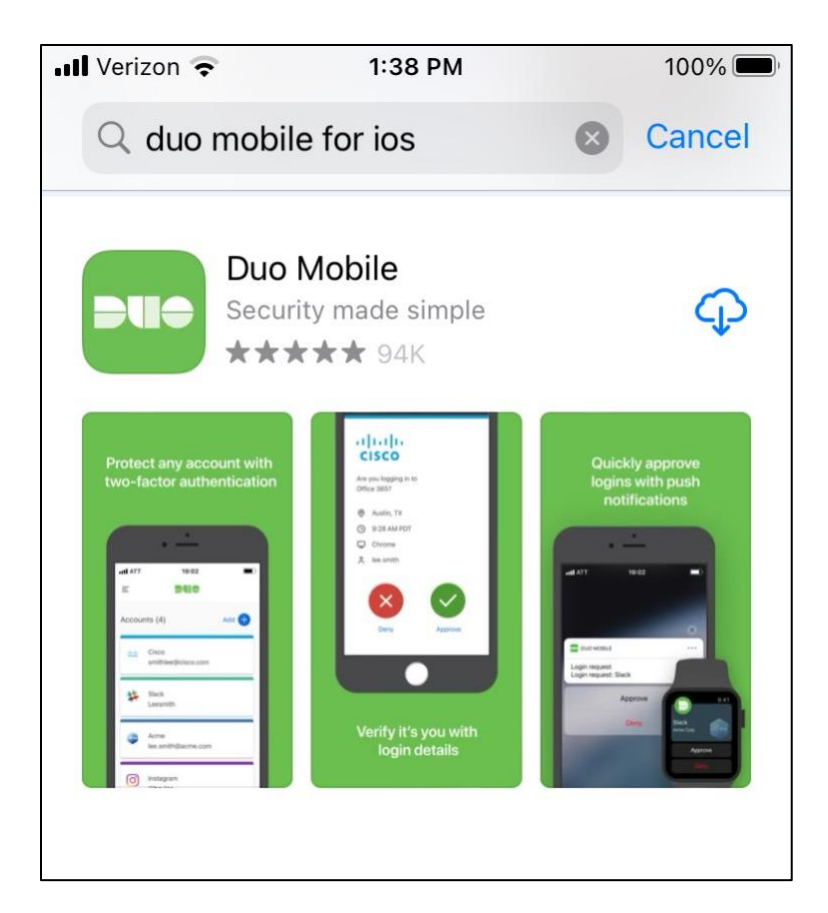

 **단계**: 컴퓨터에서 디바이스 관리 포털로 이동합니다: [https://montgomerycollege.login.duosecurity.com](https://montgomerycollege.login.duosecurity.com/)

**단계**: MyMC 사용자 이름과 비밀번호를 입력합니다.

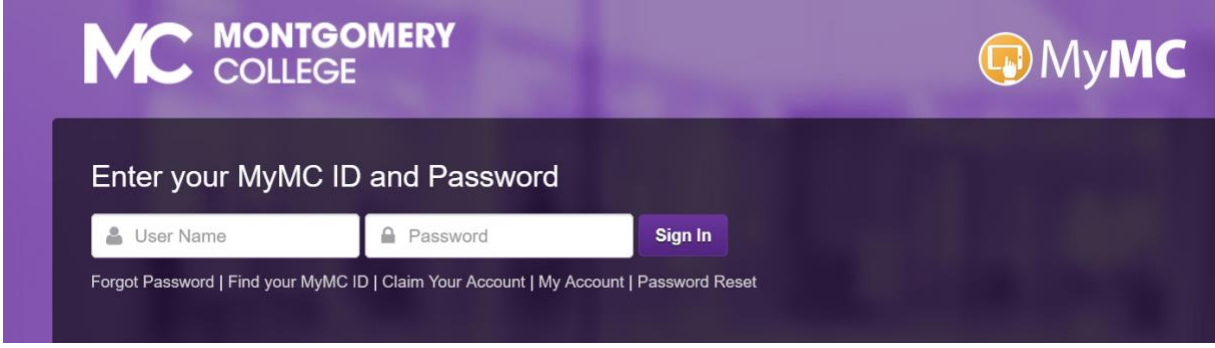

**단계**: **"Next"를 선택합니다**

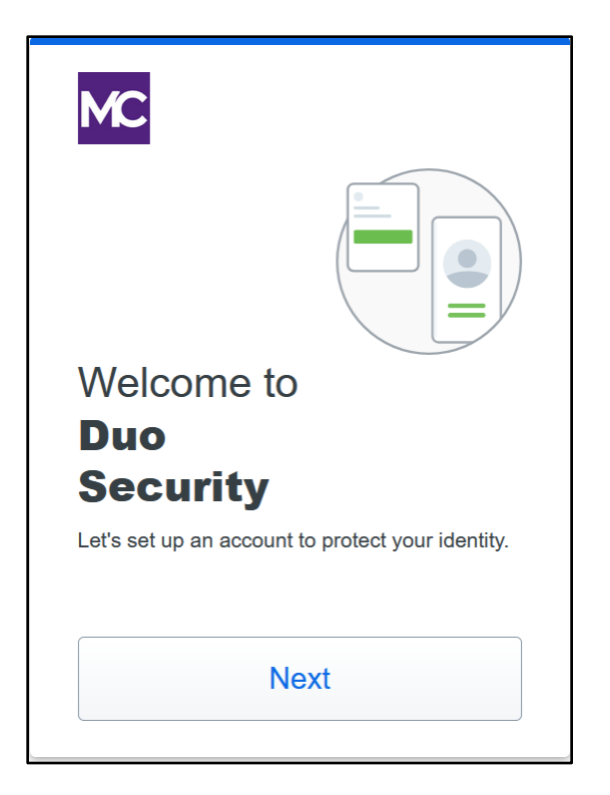

**4 단계:** 권장 옵션인 **"Duo Mobile"**을 **선택하거나** 아래 옵션을 검토합니다.

- **Duo Mobile** 은 Duo 푸쉬를 제공하는 가장 편리한 인증 방법으로 디바이스에 전송된 Duo 푸쉬 로그인 요구에 간단히 "Approve(승인)"만 탭 하면 됩니다. 또한 인터넷 접속이나 휴대전화 서비스 없이도 로그인 비밀번호를 빠르게 생성할 수도 있습니다.
- **보안키**는 USB 포트에 삽입하는 장치로, 탭 하거나 버튼을 눌러서 로그인을 인증합니다. 이 옵션을 선택하는 사용자는 반드시 보안 키를 구입해야 합니다. [YubiKey 5](https://www.yubico.com/education-offer/) 시리즈인 FIDO2/WebAuthn 및 FIDO U2F 는 모두 호환됩니다.
- **전화번호**를 통해 사용자는 SMS 문자 메시지로 비밀번호를 받을 수 있습니다.

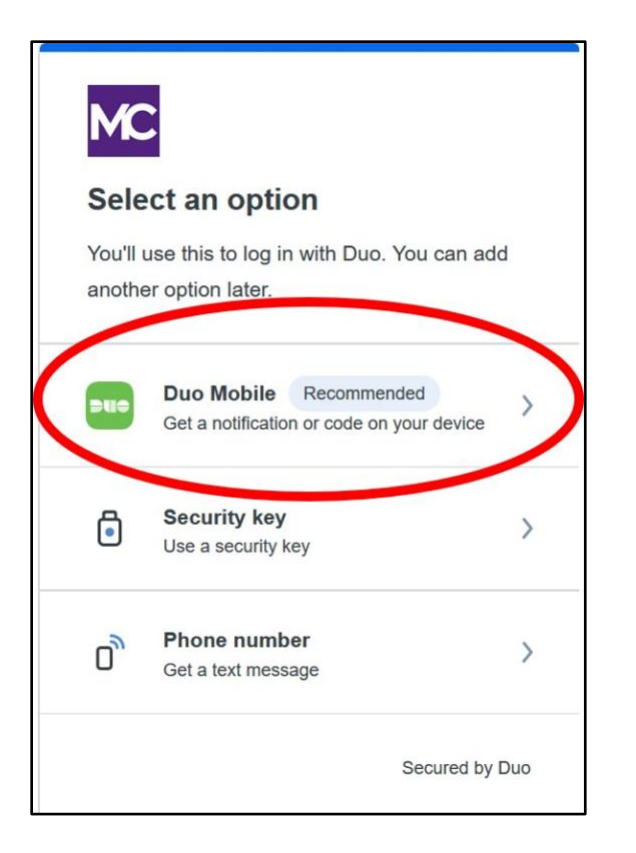

**5 단계:** 디바이스 전화번호를 **입력하거나**, 태블릿을 사용 중이면 "**I have a tablet(태블릿 있음)**"을 선택합니다.

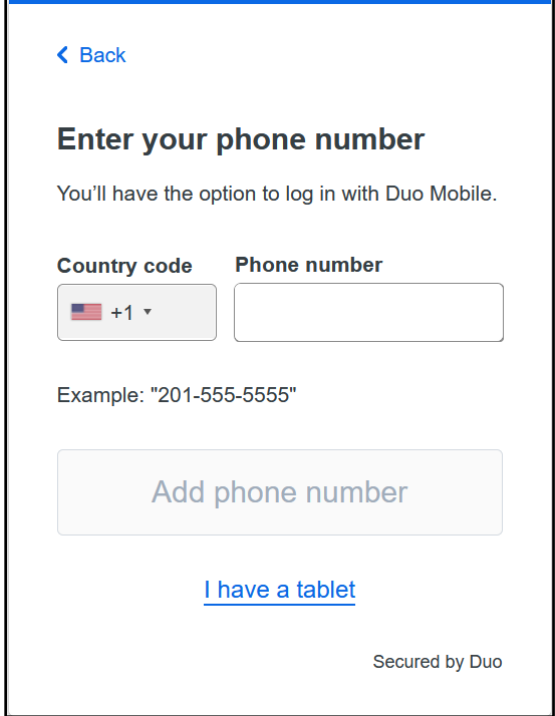

**단계:** 전화번호가 맞는지 **확인합니다**.

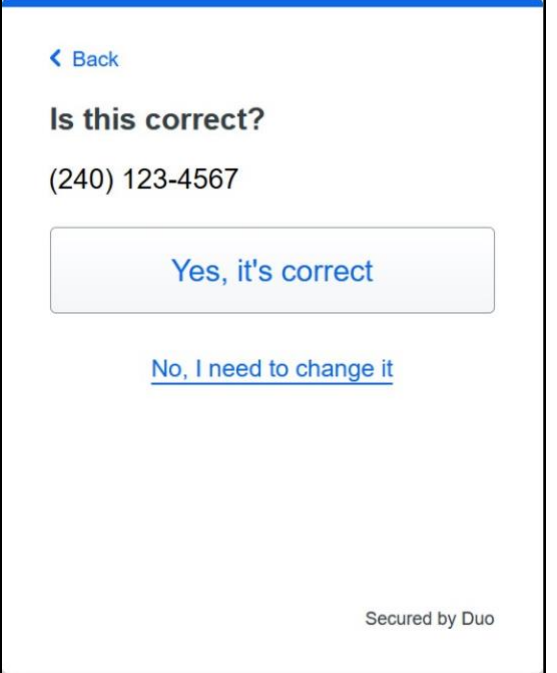

**단계: "Send me a passcode(비밀번호 전송)"**을 클릭해서 디바이스를 소유권을 **확인합니다**.

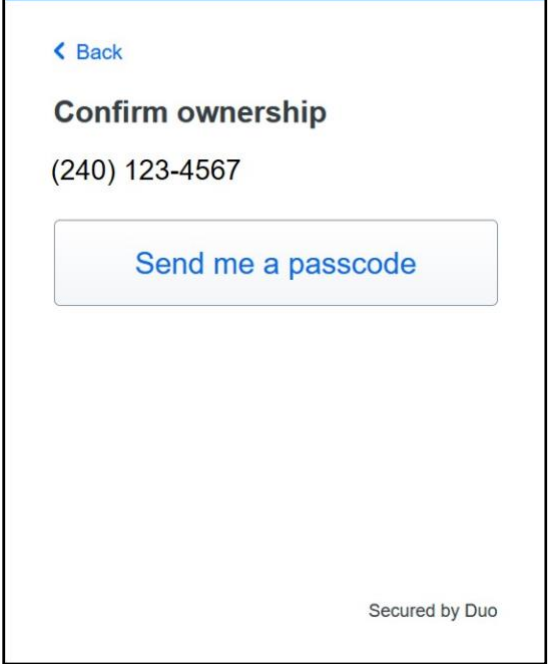

**단계:** 디바이스에서 문자로 받은 비밀번호를 **입력합니다**.

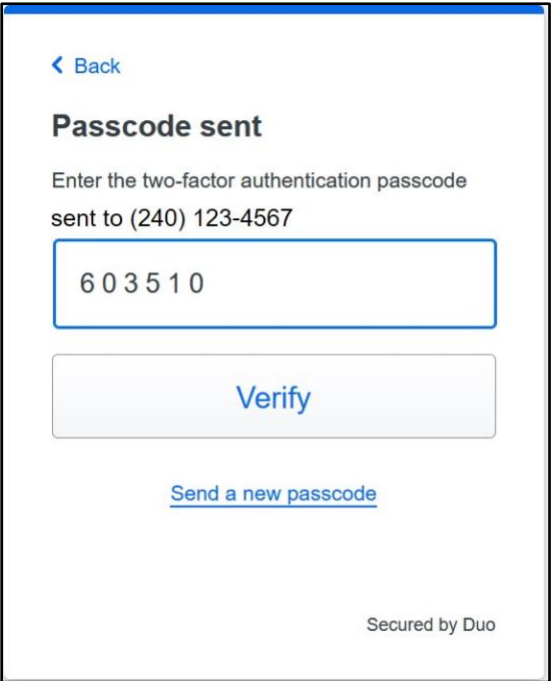

 **단계:** 등록하려는 디바이스로 이동하여 Duo Mobile 앱을 **다운로드합니다**. (이미 앱을 다운로드한 경우, 디바이스로 이동하여 Duo Mobile 앱을 **엽니다.**)

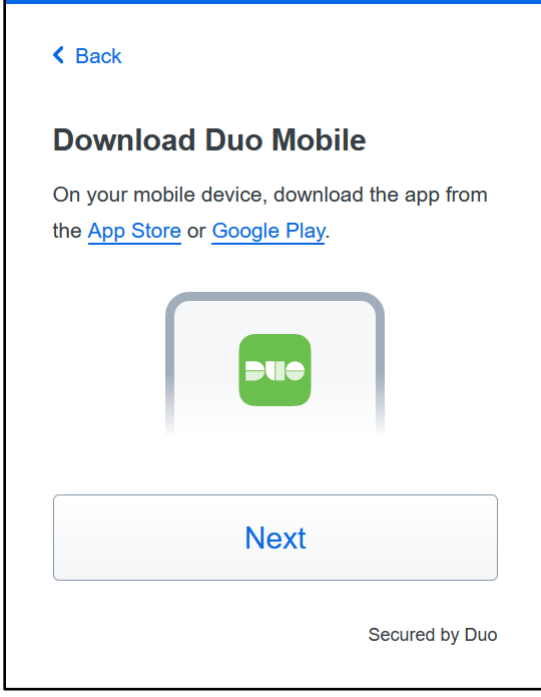

**단계:** 디바이스에서 Duo Mobile 앱을 **열고 "Continue(계속)"**를 선택합니다.

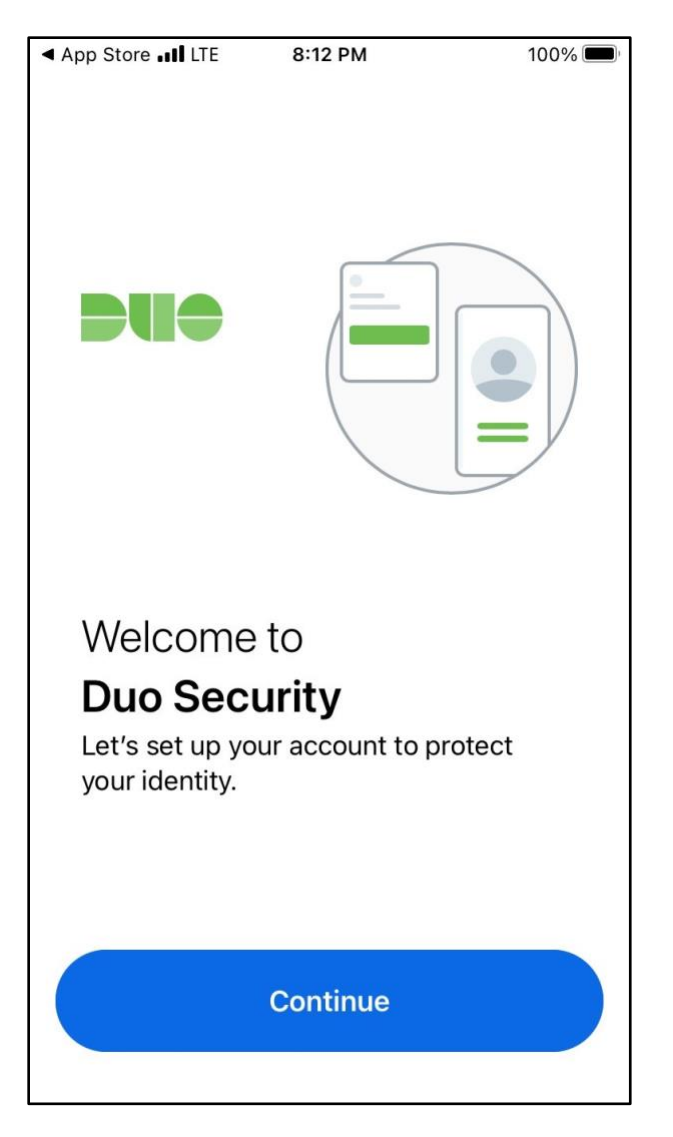

**단계: "Use a QR code(QR 코드 사용)"**를 **선택합니다**.

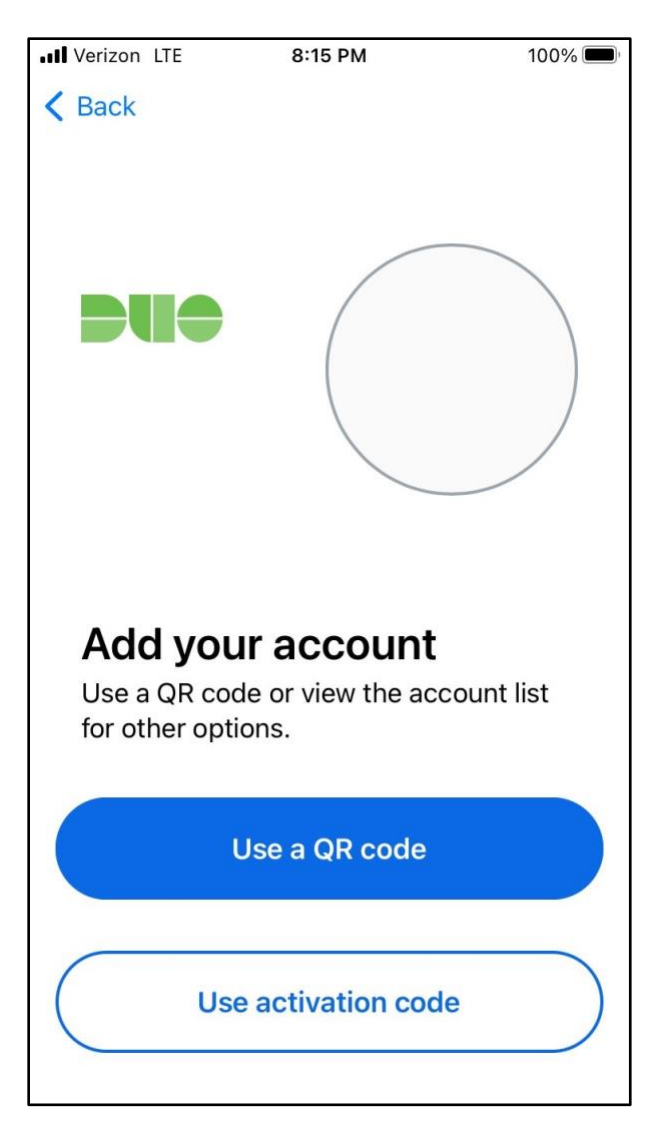

**12 단계: "OK"를 선택하면** Duo Mobile 앱이 디바이스 카메라에 액세스하여 컴퓨터 화면의 QR 코드를 스캔할 수 있습니다.

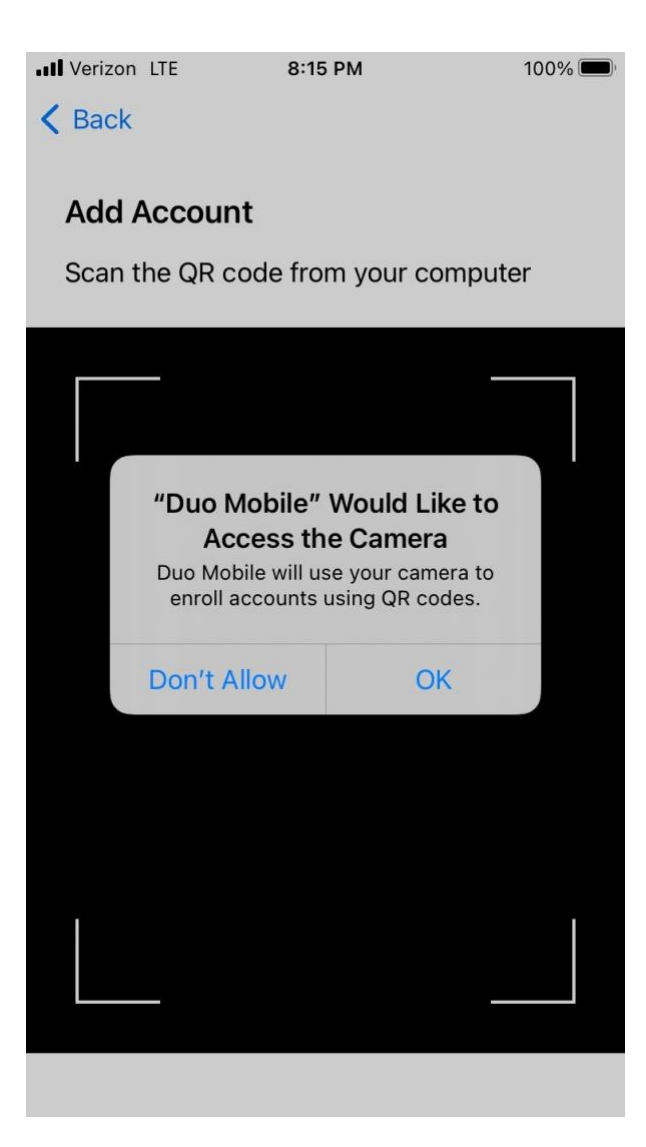

**단계:** 디바이스의 카메라를 사용하여 컴퓨터 화면의 코드를 **스캔합니다**.

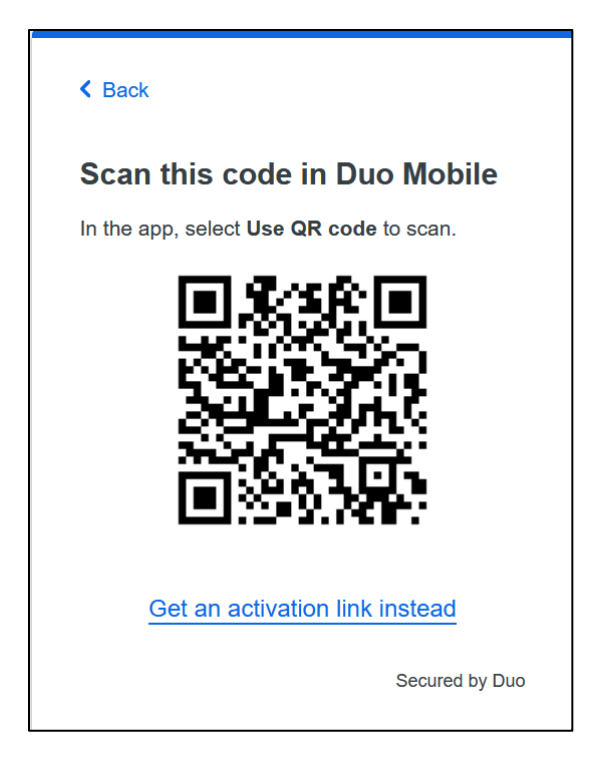

**14 단계:** 이제 2FA Duo 계정이 디바이스와 연결되었습니다. Duo Mobile 에서는 "Montgomery College(몽고메리 대학)"로 표시됩니다.

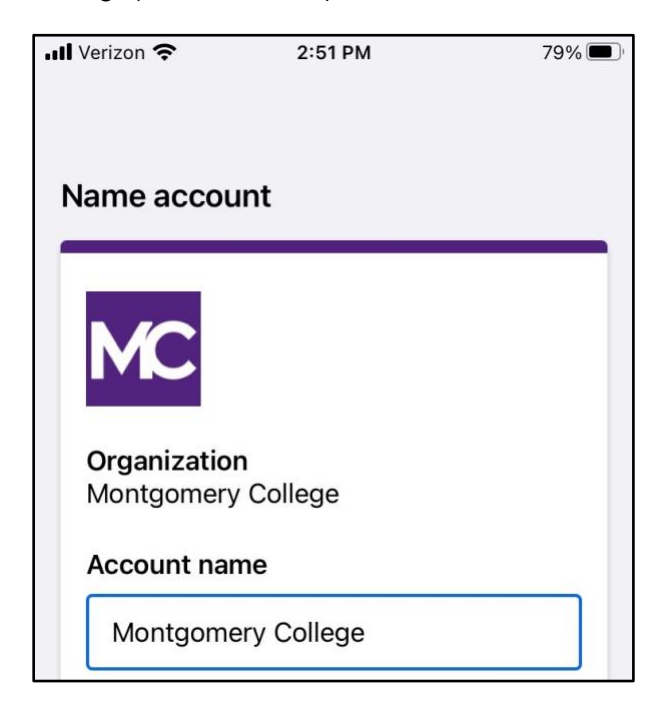

**15 단계:** 새 인터페이스와 친숙해지려면 연습 단계를 따라가고, 그렇지 않은 경우, MyMC 또는 Office 365 이메일에 로그인하십시오.

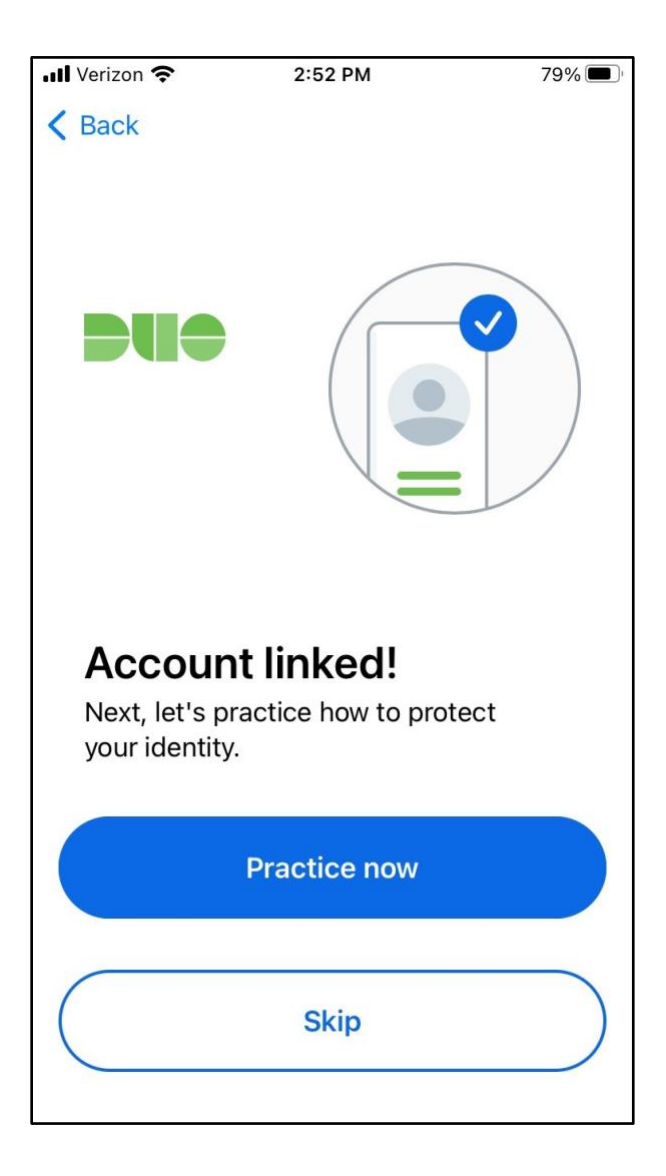